## **GHID**

de înscriere pe platforma eLearning a SNG și de înscriere și parcurgere a cursului "*Drept procesual penal – debutanți parchete 2019*"

**1. Pentru înregistrarea pe platforma eLearning a Școlii Naționale de Grefieri (crearea contului de cursant)**, accesați pagina [http://instruire.grefieri.ro](http://instruire.grefieri.ro/) cu browser-ul **Internet Explorer** (numai cu acest browser platforma eLearning funcționează în parametri optimi). Dacă ați mai urmat cursuri eLearning pe platforma Școlii Naționale de Grefieri, nu mai este nevoie să urmați pașii descriși la pct. 1-3, folosiți contul pe care l-ați creat deja și treceți la pct. 4.

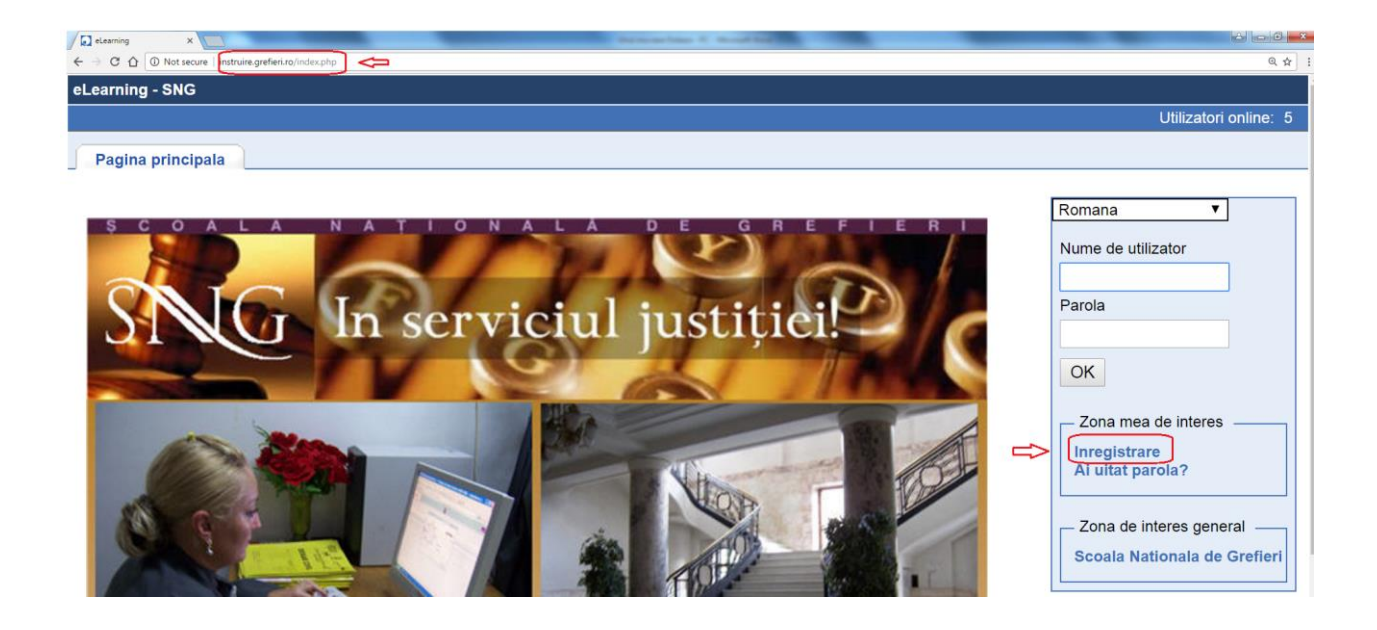

**2.** Completați câmpurile din pagina de *Înregistrare*.

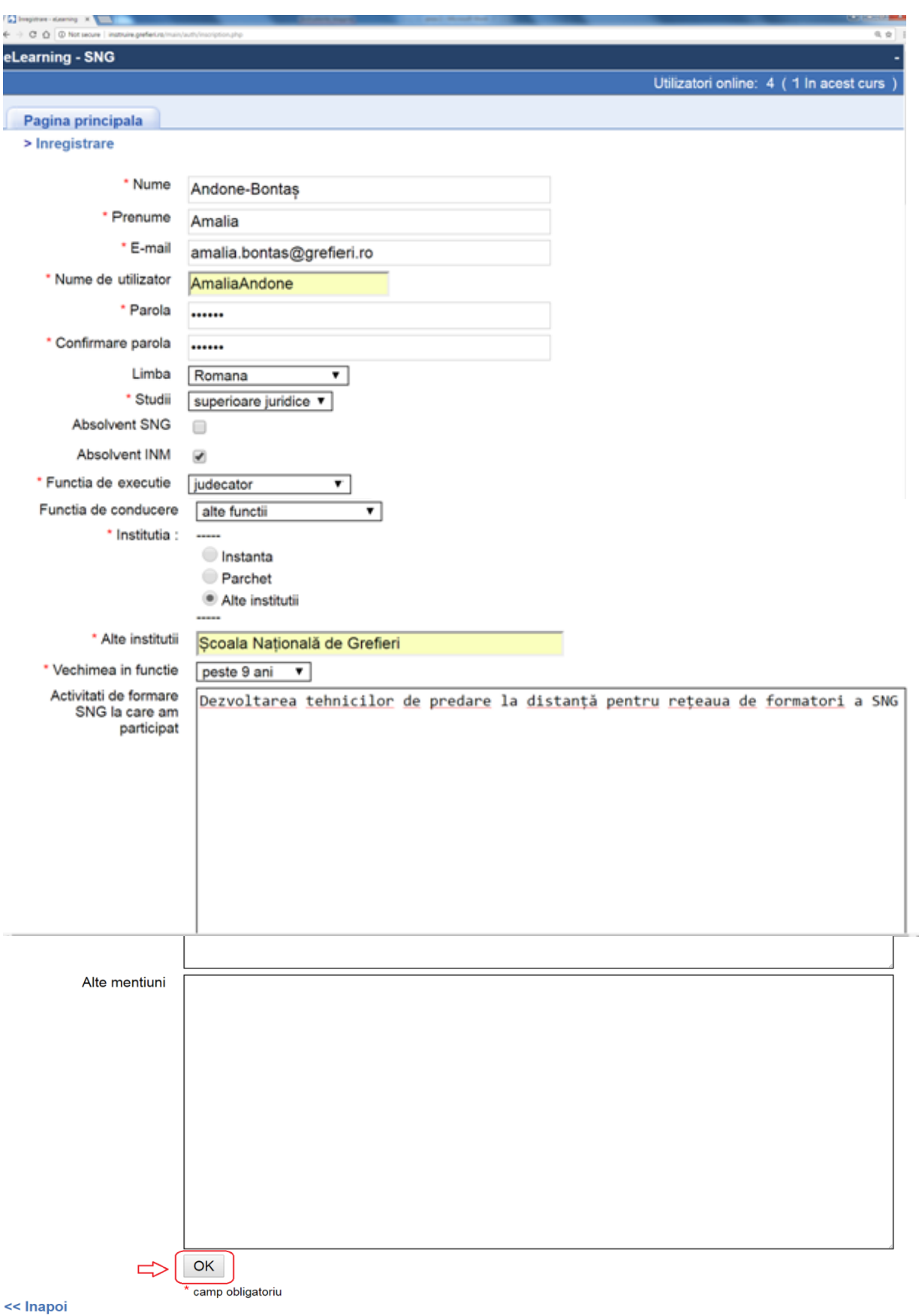

2

**3.** Veți primi un mesaj referitor la înscrierea cu succes pe platformă.

**Atenție! Deși veți primi un mesaj cu privire la trimiterea pe e-mail a numelui de utilizator și a parolei, această opțiune nu funcționează, astfel că este important să le memorați ori să le notați.**

Apăsați apoi butonul *Următorul*.

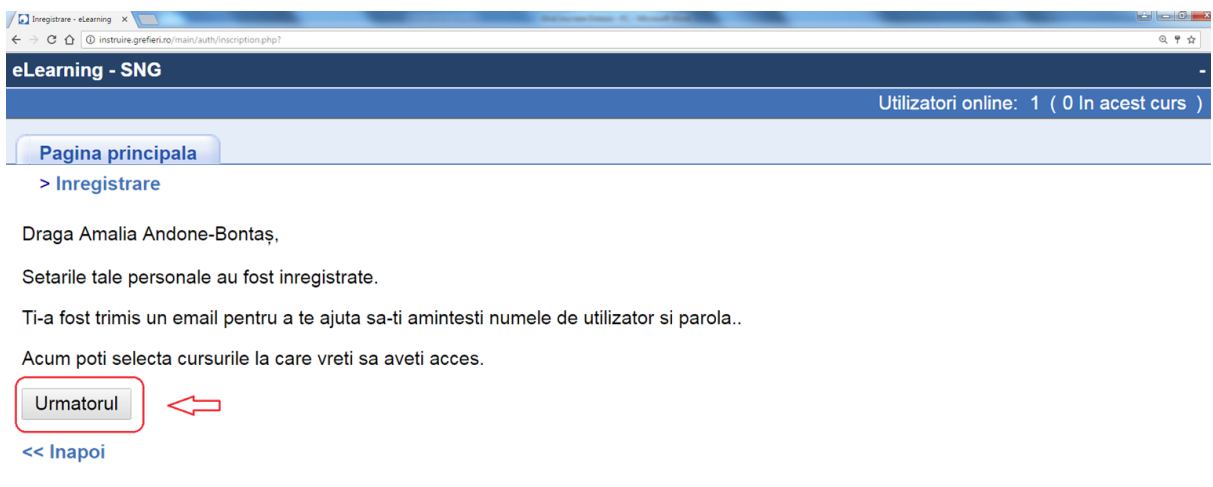

 **4. Pentru înscrierea la cursul eLearning** "*Drept procesual penal – debutanți parchete 2019*" selectați domeniul *Înscriere la cursuri* din fereastra *Cursurile mele*, apoi selectați *Penal*.

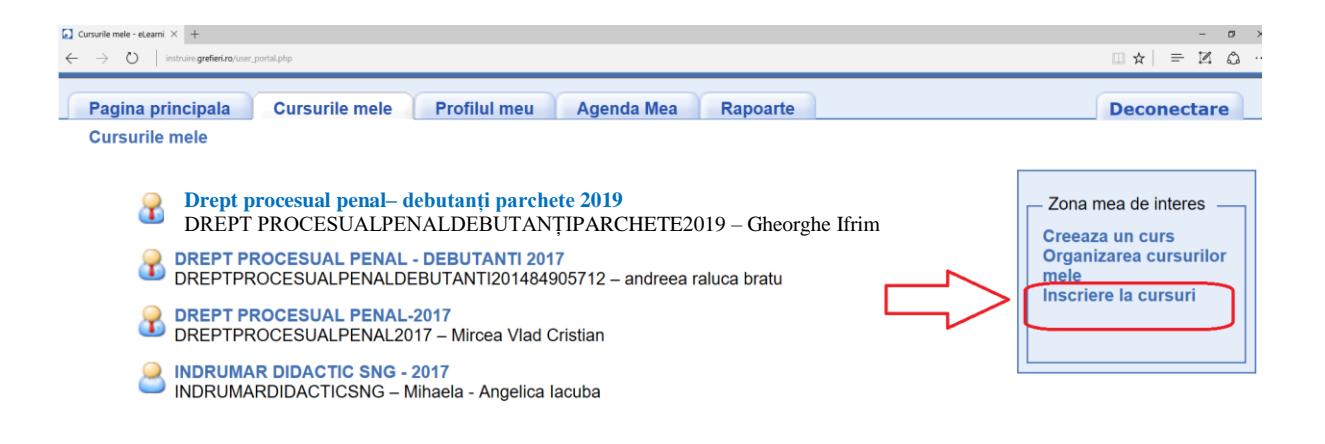

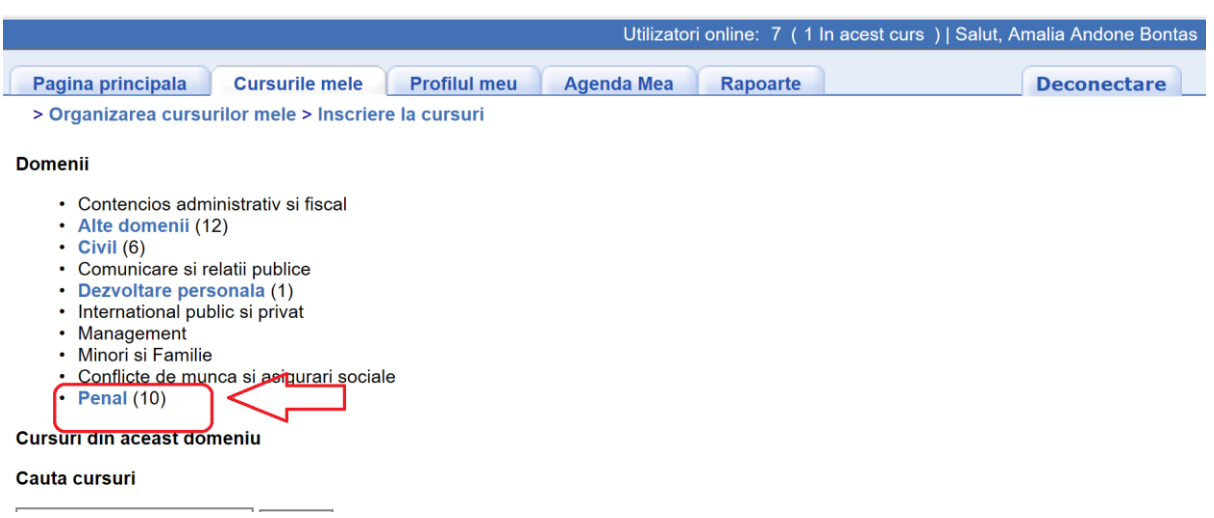

**4.** Apăsați pictograma *Înscriere*, asociată cursului "*Drept procesual penal – debutanți parchete 2019*"*.* **Atenție! Înscrierea la curs este posibilă doar în perioada 25 - 31 martie 2019. În afara perioadei de înscriere, va apărea mențiunea "Nu este permisă înscrierea".**

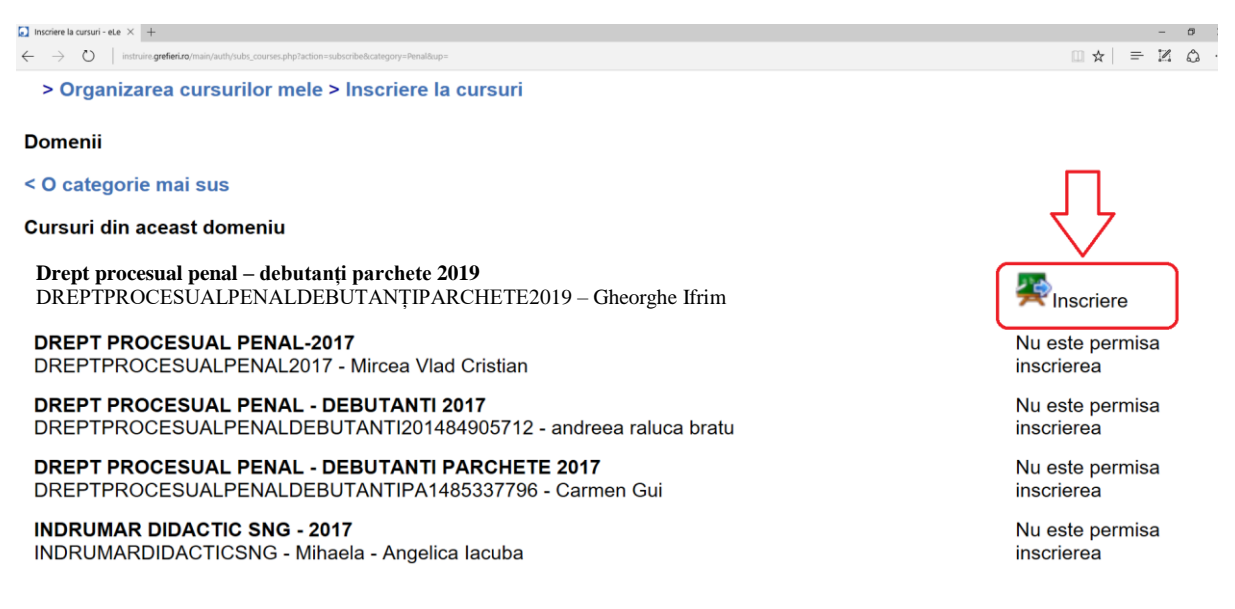

**5.** Se va deschide o pagină cu mesajul de confirmare a înscrierii.

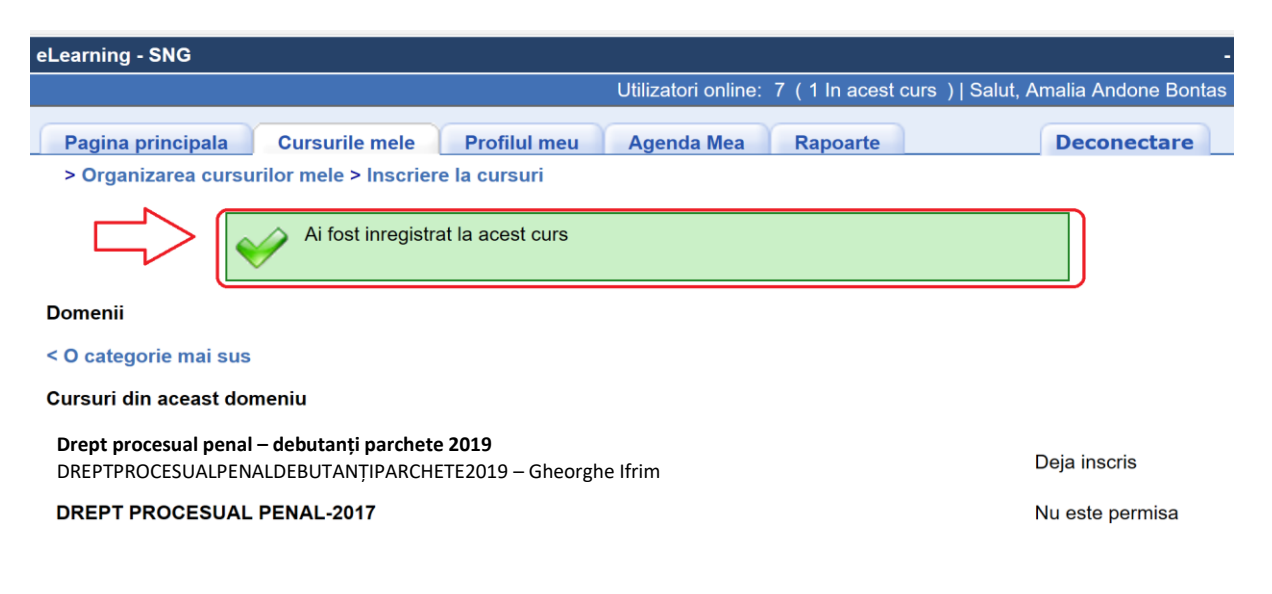

**6.** Apăsați meniul *Cursurile mele*. Apăsați butonul cu numele cursului.

**Atenție! Cursul este deschis pentru vizualizare în perioada 01 – 21 aprilie 2018. În afara perioadei stabilite pentru parcurgere, va apărea mențiunea "Cursul este temporar închis".**

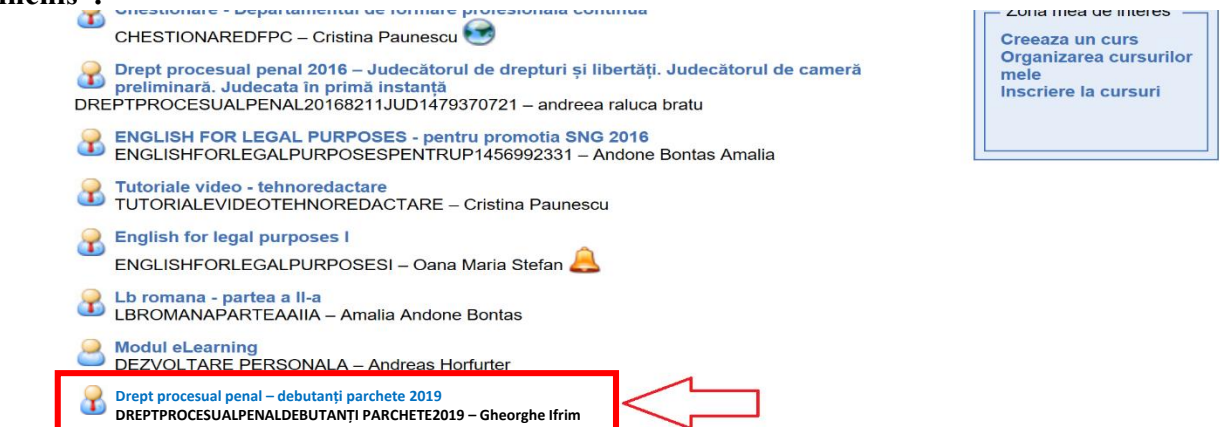

## **7.** Apăsați butonul *Căi de învățare* pentru a parcurge cursul.

Butoanele *Anunțuri* și *Forumuri* le veți putea folosi pentru a citi mesajele instructorului (care vor fi semnalate printr-o pictogramă în formă de clopoțel) și pentru a comunica pe domeniul cursului pe care îl parcurgeți cu ceilalți cursanți ori cu instructorul. Vă rugăm să nu folosiți diacriticele atunci când scrieți pe forum. **Nu ezitaţi să folosiţi aceste posibilităţi de comunicare!**

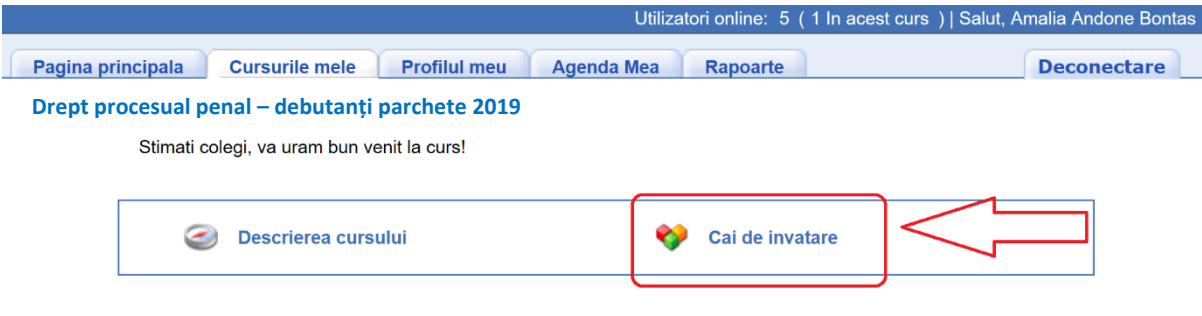

## **8.** Apăsați apoi pe denumirea cursului.

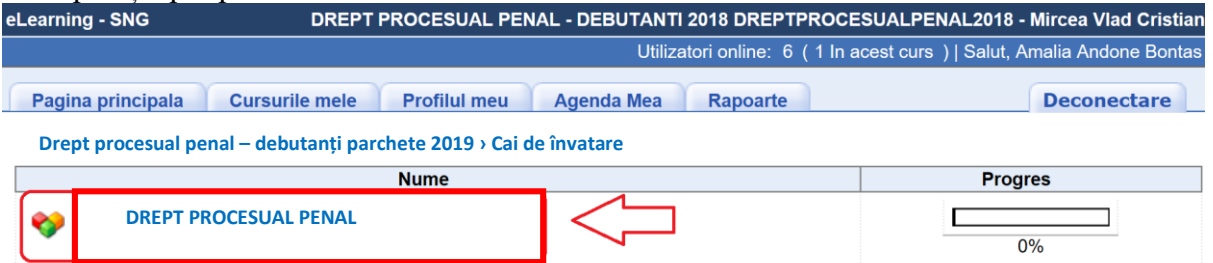

**9.** Parcurgeți conținutul cursului fie din arborele sumarului, fie cu săgețile plasate sub arbore. Dacă doriți să măriți sau să micșorați paginile cursului, folosiți butoanele de **Zoom** al browser-ului sau shortcut-ul **ctrl+scrol**. Când ați terminat o sesiune, deconectați-vă de la butonul *Deconectare*.

**Drept procesual penal– debutanți parchete 2019 › Căi de învățare › DREPT PROCESUAL PENAL**

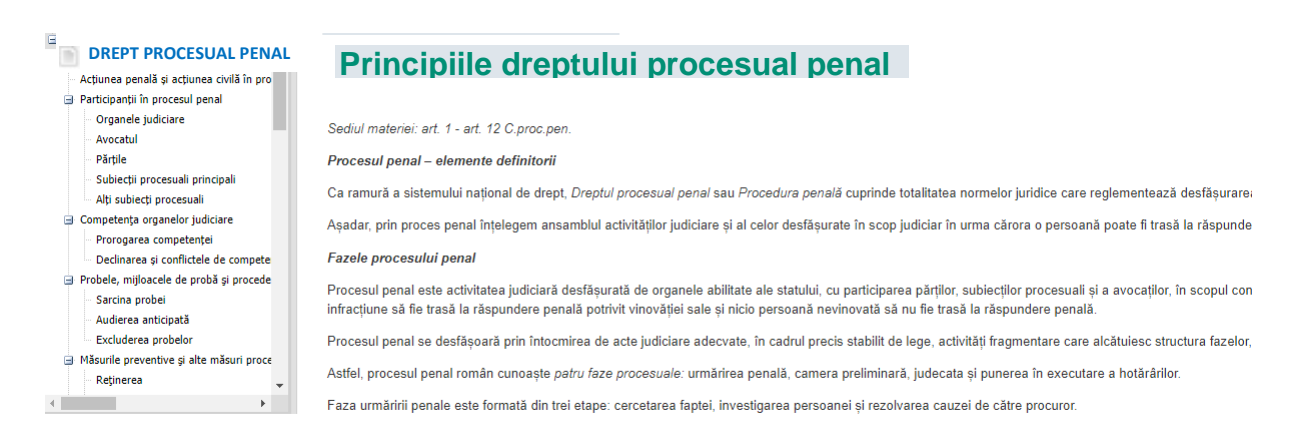

## **Atenție!**

**- trebuie să trimiteți cererea de înscriere, avizată de grefierul-șef/primul-grefier până cel mai târziu la data de 31 martie 2019, la adresa de e-mail [eLearningformarecontinua@gmail.com;](mailto:eLearningformarecontinua@gmail.com)**

**-** platforma oferă posibilitatea instructorului de a monitoriza atât timpul petrecut pe platformă, cât și cel alocat de fiecare cursant pe fiecare secțiune a cursului;

**-** odată ce v-ați înscris la curs trebuie să îl parcurgeți, în caz contrar veți primi la parchet o adeverință cu mențiunea că, deși v-ați înscris, nu ați urmat cursul, care va fi avută în vedere la evaluarea anuală a activității conform Ordinului nr. 434 din 15 decembrie 2014 pentru aprobarea Regulamentului privind evaluarea activității profesionale a personalului auxiliar de specialitate și a personalului conex din cadrul Ministerului Public;

**-** pentru a fi declarat absolvent al cursului de formare la distanță (eLearning) participanții trebuie să parcurgă toate secțiunile cursului, să susțină testarea finală iar nota la aceasta să fie cel puțin nota 7 (şapte).

Pentru orice informații suplimentare vă așteptăm la adresa de e-mail **[eLearningformarecontinua@gmail.com.](mailto:eLearningformarecontinua@gmail.com)**

**Succes!**